**CSU** The California State University

## Approve, Return, or Reject a Requisition

**CSUBUY** 

Learn how to make various requisition actions.

## TAKE ACTION ON A REQUISITION

- 1. Navigate to Requisitions to Approve using either of the following methods:
  - a. Orders > Approvals > Requisitions to Approve.

| â  |                      |                                                                                             |                                      |   |  |  |  |
|----|----------------------|---------------------------------------------------------------------------------------------|--------------------------------------|---|--|--|--|
| 1  | Shop • Shopping Home | e Pa                                                                                        | ge                                   |   |  |  |  |
| Í. | Orders               |                                                                                             | Quick search                         | ۹ |  |  |  |
|    | Search               | 3                                                                                           | Requisitions to Approve              |   |  |  |  |
|    | My Orders            | Purchase Orders to Approve<br>Change Requests to Approve<br>Procurement Requests to Approve |                                      |   |  |  |  |
|    | Approvals            |                                                                                             |                                      |   |  |  |  |
|    |                      |                                                                                             | Requisitions Recently Approved By Me |   |  |  |  |

b. Select **Action Items** from the Notification Menu. The Action Items pop-up window will appear. Select **Requisitions To Approve**.

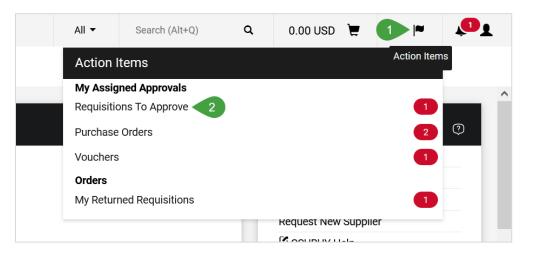

2. Open the requisition.

## QUICK REFERENCE GUIDE

3. Select the drop-down menu next to Approve/Complete button to take action on the requisition.

| BUYे₩                                              |                                     |                                                   |          | All - Searc                               | ch (Alt+Q)       | 7,400.29 US                         | sd 📜 🗢 🍋 🜲                     |  |  |
|----------------------------------------------------|-------------------------------------|---------------------------------------------------|----------|-------------------------------------------|------------------|-------------------------------------|--------------------------------|--|--|
| Requisition                                        | • 3824621                           |                                                   | <        | • 🖶 🖓 …                                   | Approve/Complete | e & Show Next 🗸                     | 1 of 2 Results                 |  |  |
| Summary Taxes/S&H PO Preview Comments 1            |                                     |                                                   |          | achments History                          |                  | Ap                                  | oprove & Next                  |  |  |
| A You are                                          | reviewing a requisition that has be | en reverted to a previous step in wor             | cflow    |                                           |                  |                                     | oprove                         |  |  |
|                                                    |                                     |                                                   |          |                                           |                  | Summar Re                           | Summar Return to Shared Folder |  |  |
| General Inf                                        | formation 💉 ···                     | Shipping Information                              | <u>ب</u> | Billing Information                       | ¢ ∨              |                                     | ace on Hold                    |  |  |
| General Information Ship To                        |                                     |                                                   | Bill To  |                                           |                  | Return to Requisitioner             |                                |  |  |
| Status C Pending<br>Wait for Validation 2 (Janelle |                                     | Contact: Janelle Gieseke<br>1801 East Cotati Ave. |          | Accounts Payable<br>1801 East Cotati Ave. |                  | addr<br>Forward to                  |                                |  |  |
| Cart Name                                          | Gieseke) 2023-07-17 jgieseke 01     | Rohnert Park, CA 94928<br>United States           |          | Rohnert Park, CA 94928<br>United States   |                  | Shipping Withdraw Entire Requisitio |                                |  |  |
| ourriturile                                        | 2020 07 17 jgleseke 01              | Delivery Information                              |          | PO Details                                |                  | C te Re                             | eject Requisition              |  |  |

- a. To approve the requisition, select **Approve**.
- b. To return the requisition to the requester, select **Return to Requisitioner**.
  - In the pop-up window, enter the reason for the return and select Save Changes. This note will be available via the Comments or History tab and the requisitioner will be notified.
  - ii. The requisitioner can access the requisition from the Draft Carts screen (Shop > My Carts and Orders > View Carts > Draft Carts), where the Type column will indicate that the requisition is returned. From there the cart can be opened, updated, and resubmitted back into the workflow.
- c. To reject the entire requisition, select **Reject Requisition**. You can only reject a requisition that has been assigned to you.

Note: This action is not reversible. Only reject a requisition if it should not progress. If more information is required return the requisition and add comments instead. The best practice is to return a requisition for a user to make edits and resubmit.

- i. Enter the reason for the rejection in the pop-up window.
- ii. Select **Reject Requisition** to save the comment and reject the requisition.